# **再エネ出⼒制御事業者マイページ操作マニュアル**

# <sup>2</sup> <sup>0</sup> <sup>2</sup> 2年 4月 1日

# 北陸電力送配電株式会社

©2020 |Hokuriku Electric Power Transmission & Distribution Company、 All Rights Reserved. | CONFIDENTIA +++ 北陸電力送配電

未来へ、めぐらせる。

### **はじめに 画面操作方法 1.ログイン方法 2.事業者情報 3.スケジュール表示**4. 出力制御指令実績 **5.連絡先情報変更 6.連絡要否情報変更7.パスワード忘れの場合**

- 
- **1.再エネ出⼒制御 事業者マイページとは** 再エネ出力制御 事業者マイページ (以下, 事業者マイページ) は, 優先給電ルールに基づき当 社が実施する再生可能エネルギー(以下,再エネ)発電設備の出力制御指令内容の確認および **再エネ発電事業者の連絡先(電話番号およびメールアドレス)の変更ができるサイトです。**
- 2. 事業者マイページの利用者 **事業者マイページの利⽤者は,以下の利⽤者に限ります。・発電所IDを所有する発電事業者**
- **3.事業者マイページの提供内容 事業者マイページでは,以下の情報を閲覧および変更することが可能です。・再エネ出⼒制御スケジュールの閲覧 ・再エネ出⼒制御指令実績の閲覧 ・再エネ出⼒制御時の連絡先確認および変更**
	- **・翌⽇出⼒制御連絡要否の確認および変更(⼀部の発電所は変更不可)**

**1.ログイン方法**

**事業者マイページのログイン方法について説明します。**

#### **(1)ログイン画面表示**

 **ブラウザに事業者マイページのアドレスを⼊⼒します。 アドレスは,当社よりお送りする「出⼒制御機能付PCS ⽤「発電所ID」の発⾏等について(お知らせ)」もしくは 「「発電所ID」の発⾏等について(お知らせ)」に記載されています。**

#### **(2)ログイン方法**

 **ご利⽤ID(発電所ID)およびパスワードを⼊⼒し,ロ グインボタンをクリックしてログインを⾏ってください。ログインに成功すると,事業者情報画面が表示されます。**

**(3)その他**

 **・お知らせ欄には,システムメンテナンス等当社からのお知らせ事項を掲載します。**

 **・パスワードがご不明な場合は,本マニュアル「7.パスワード忘れの場合」をご確認ください。**

#### **事業者マイページ ログイン画面**

再エネ情報管理システム公開情報 ログイン

#### ご利用ID (発電所ID) (数字)6(符)  $RZ7-F$ ログイン パスワードを忘れた場合  $semce$

 $\overline{\phantom{a}}$  3

## 北陸電力送配電株式会社

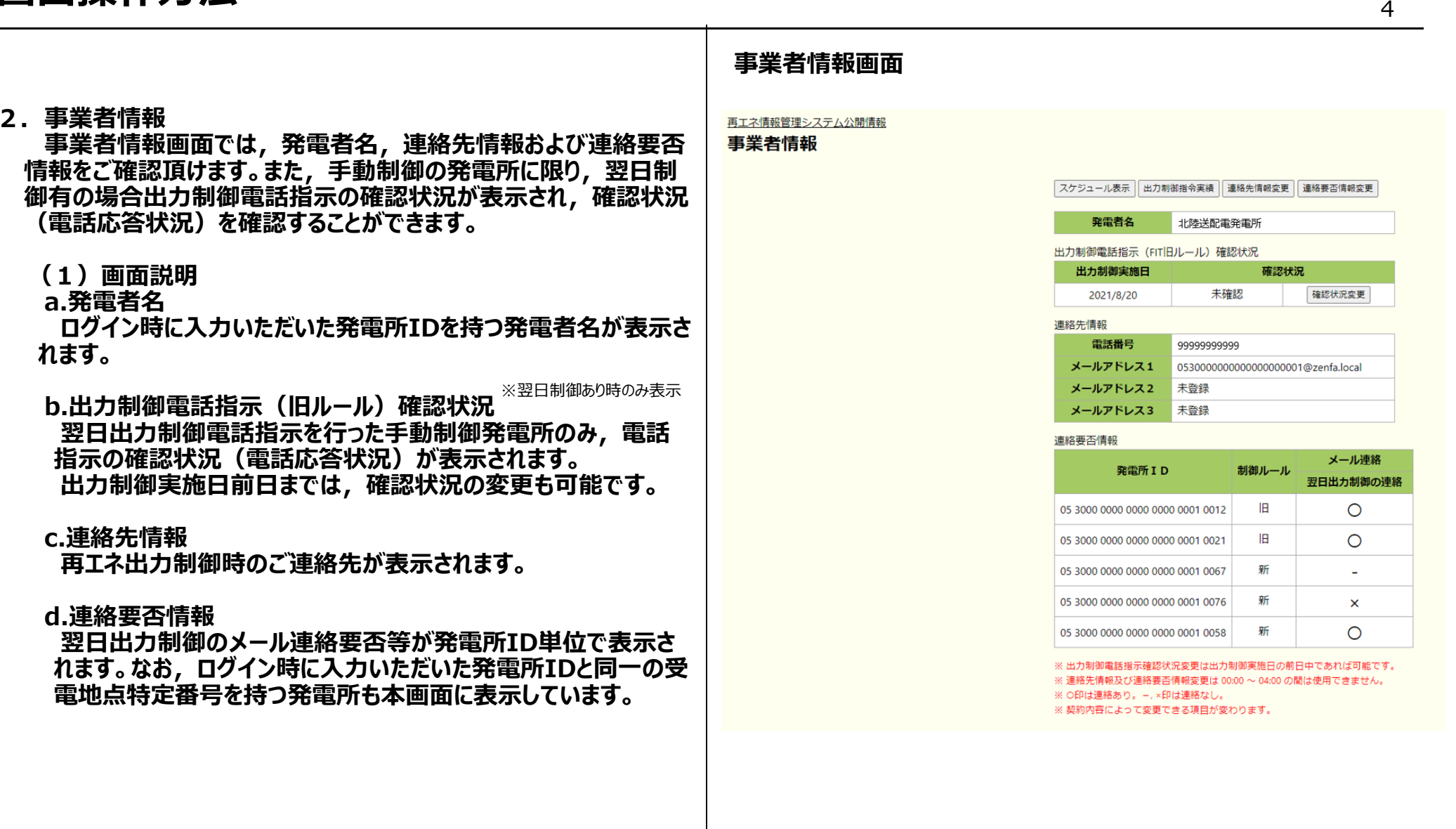

**(2)出⼒制御電話指示(旧ルール)確認状況変更 当社の出⼒制御電話指示への応答ができなかった場合 でも,メール等で出⼒制御内容をご確認頂けた場合に, 確認状況変更を実施頂けます。出⼒制御電話指示を確 認(応答)頂けている場合は,確認状況の変更はできません。**

 **なお,確認状況の変更は出⼒制御実施⽇前⽇まで可能です。**

**【確認状況変更手順】**

- **①事業者情報ページの「確認状況変更」をクリック**
- ②出力制御電話指示 確認状況変更画面に表示され<br>- た変更後の確認状況を確認し、内容が良ければ「確 **た変更後の確認状況を確認し,内容が良ければ「確認」をクリック**
- **③表示された変更後の確認状況が良ければ,「登録」をクリック**

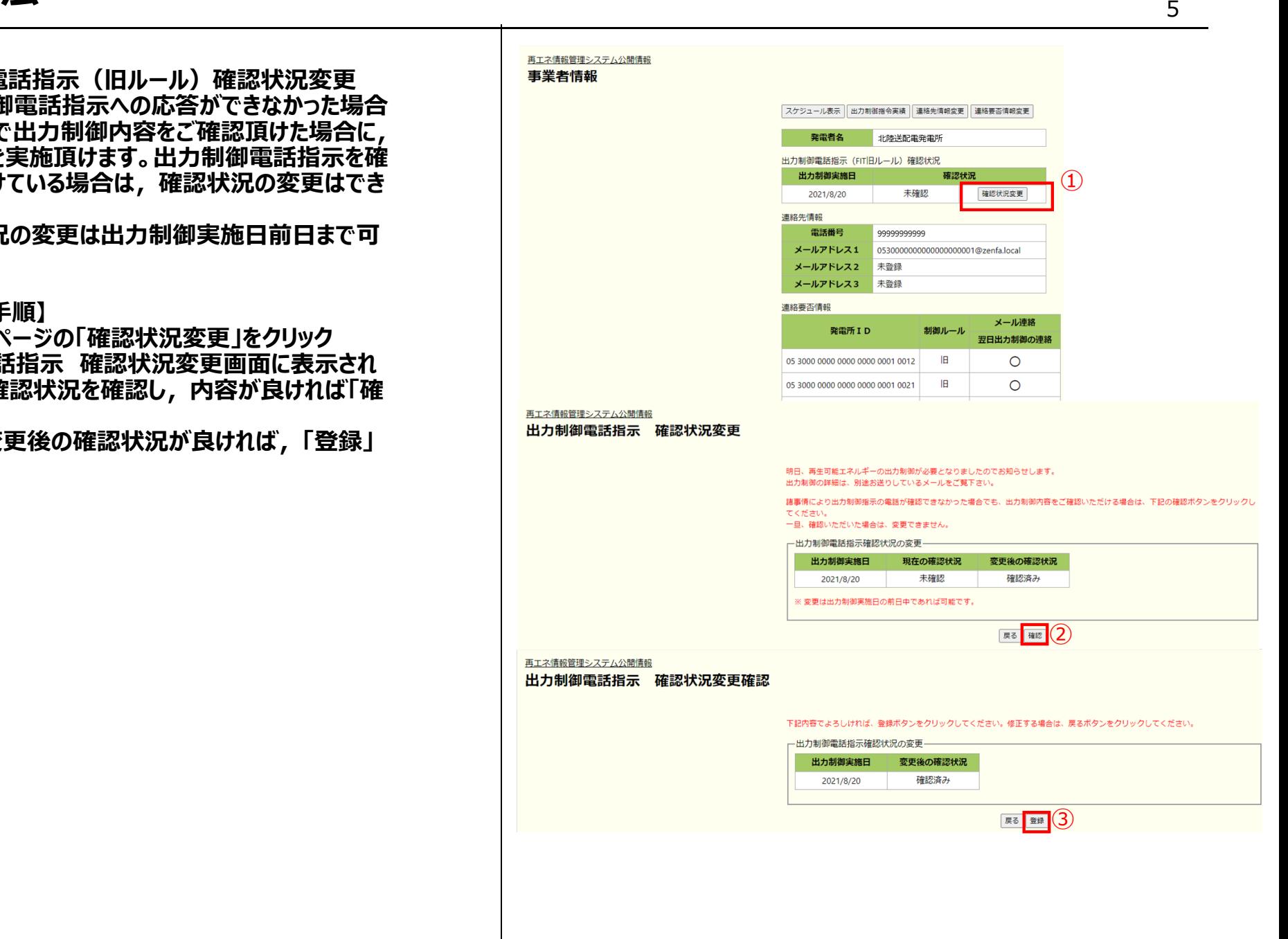

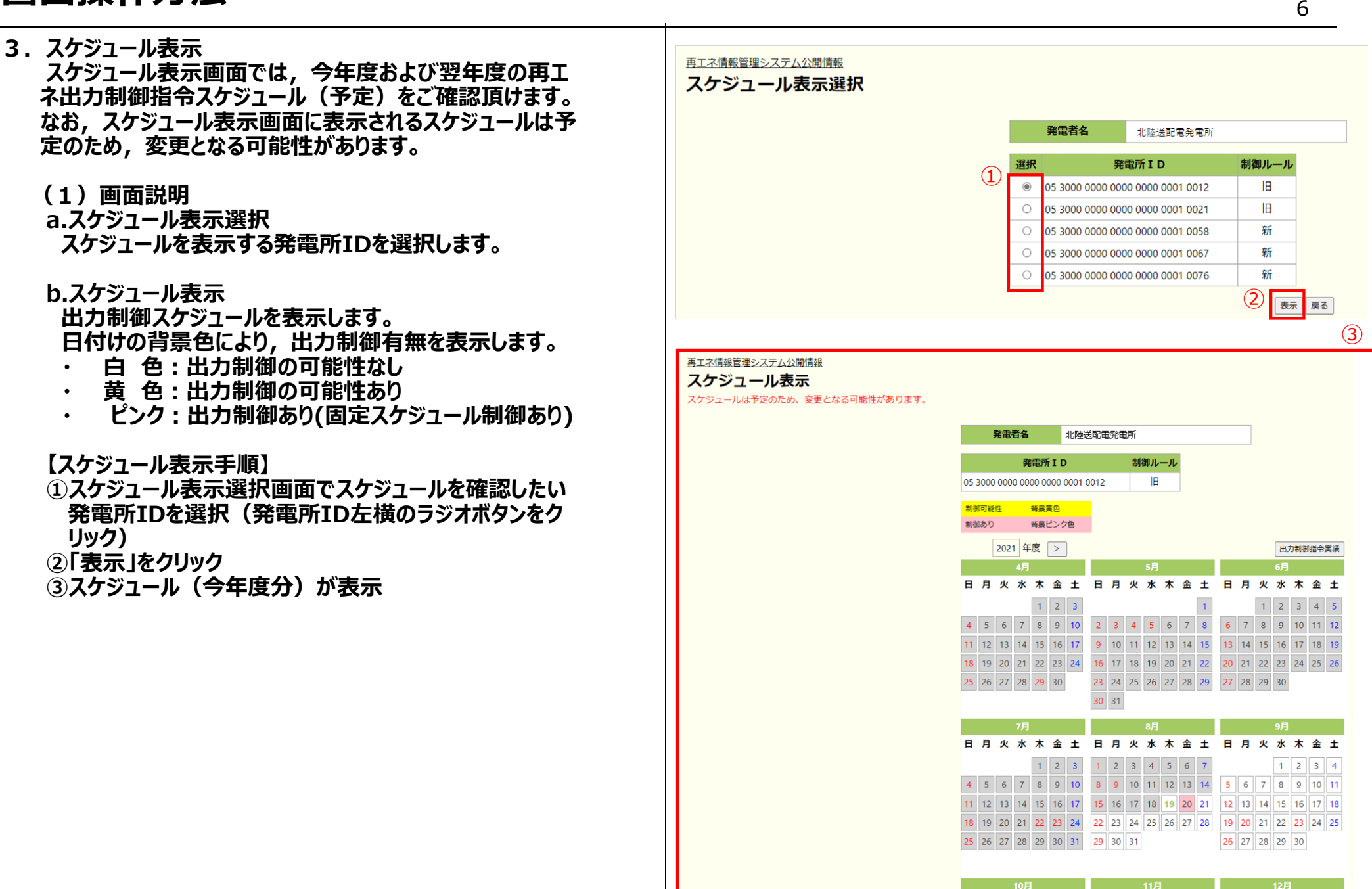

Ⓒ Hokuriku Electric Power Transmission & Distribution Company、 All Rights Reserved. | CONFIDENTIAL

- 4. 出力制御指令実績表示 **出⼒制御指令実績表示画面では,前年度および今年度 の再エネ出⼒制御指令実績をご確認頂けます。**
	- **(1)画面説明**
	- **a.出⼒制御指令実績表示選択出⼒制御指令実績を表示する発電所IDを選択します。**
	- **b.出⼒制御指令実績表示 出⼒制御指令実績を表示します。 ⽇付けの背景⾊により,出⼒制御有無を表示します。**
		- **・ <sup>白</sup> ⾊︓出⼒制御指令実績なし**
		- **・ ピンク︓出⼒制御指令実績あり (固定スケジュールでの制御指令を含む)**
	- **【出⼒制御指令実績表示手順】**
	- ①出力制御指令実績表示選択画面で指令実績を確認**し たい発電所IDを選択(発電所ID左横のラジオボタンをクリック)**
	- **②「表示」をクリック**
	- **③出⼒制御指令実績(今年度分)が表示**

 $\overline{7}$ 再エネ情報管理システム公開情報 出力制御指令実績表示選択 発電者名 北陸送配電発電所 発電所 ID 制御ルール  $\left( \mathbf{I} \right)$  $\odot$ 05 3000 0000 0000 0000 0001 0012 **IR**  $\sqrt{ }$ 05 3000 0000 0000 0000 0001 0021 旧 新  $\overline{C}$ 05 3000 0000 0000 0000 0001 0058 斩  $\sqrt{ }$ 05 3000 0000 0000 0000 0001 0067  $\sqrt{ }$ 05 3000 0000 0000 0000 0001 0076 新  $(2)$ 表示 戻る  $(3)$ 再エネ情報管理システム公開情報 出力制御指令実績表示 本日の出力指令実績は日替わり後に閲覧可能となります。 発電者名 北陸送配雷発雷所 举雷所 I D 制御ルール 05 3000 0000 0000 0000 0001 0012  $|B|$ 到御あり 背景ピンク色 今年度 < 2021年度 スケジュール 日月火 日月火水木金土 木金土 日月火水木金土  $\begin{array}{|c|c|c|c|c|}\n\hline\n1 & 2 & 3\n\end{array}$ 1 2 3 4 5  $\vert$  1  $4$  5 6 7 8 9 10 2 3 4 5 6 7 8  $6$  7 8 9 10 11 12 11 12 13 14 15 16 17 9 10 11 12 13 14 15 13 14 15 16 17 18 19 18 19 20 21 22 23 24 16 17 18 19 20 21 22 20 21 22 23 24 25 26 25 26 27 28 29 30 23 24 25 26 27 28 29 27 28 29 30 30 31 日 月 火 水 木 金 土 日 月 火 水 木 金 土 日 月 火 水 木 金  $1$  2 3 1 2 3 4 5 6 7  $1 \mid 2 \mid 3$  $4$  5 6 7 8 9 10 8 9 10 11 12 13 14 11 12 13 14 15 16 17 15 16 17 18 19 20 21 18 19 20 21 22 23 24 22 23 24 25 26 27 28 19 20 21 22 23 24 25 25 26 27 28 29 30 31 29 30 31 26 27 28 29 30 日 月 火 水 木 金 土 日 月 火 水 木 金 土 日 月 火 水 木 金

#### **画面操作方法**<u>se a componente de la componente de la componente de la componente de la componente de la componente de la com</u>

**5.連絡先情報変更**

 **連絡先情報変更画面では,事業者マイページのログイ ンパスワードおよび出⼒制御指令時の連絡先(電話およびメールアドレス)の変更が可能です。 本画面より変更した情報は,事業者情報表示画面上 に表示されている発電所IDすべてに反映されますのでご注意下さい。**

- **(1)画面説明**
	- **a.パスワードの変更**

**事業者マイページのログインパスワードを変更できます。**

- **b.電話番号の変更**出力制御指令時に電話をかける連絡先電話番号を変 **更できます。**
- **c.メールアドレスの変更 出⼒制御指令時に電子メールを送信するメールアドレスを変更できます。 変更後のメールアドレスに対して,テストメールを送信することも可能です。**

#### **連絡先情報変更画面**

再エネ情報管理システム公開情報 連絡先情報変更

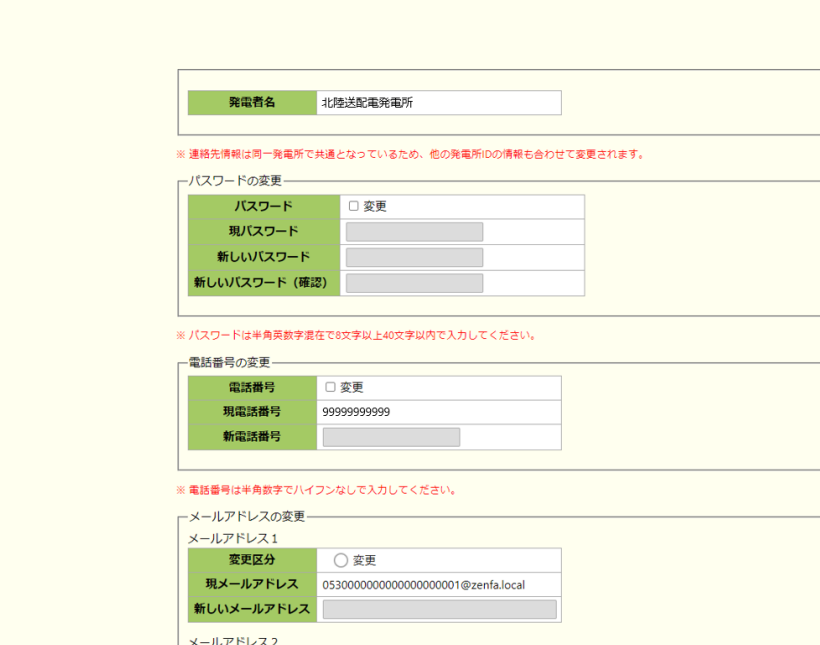

● 変更 ● 削除 ○ 追加

未登録

変更区分

**ほメールアドレス** 

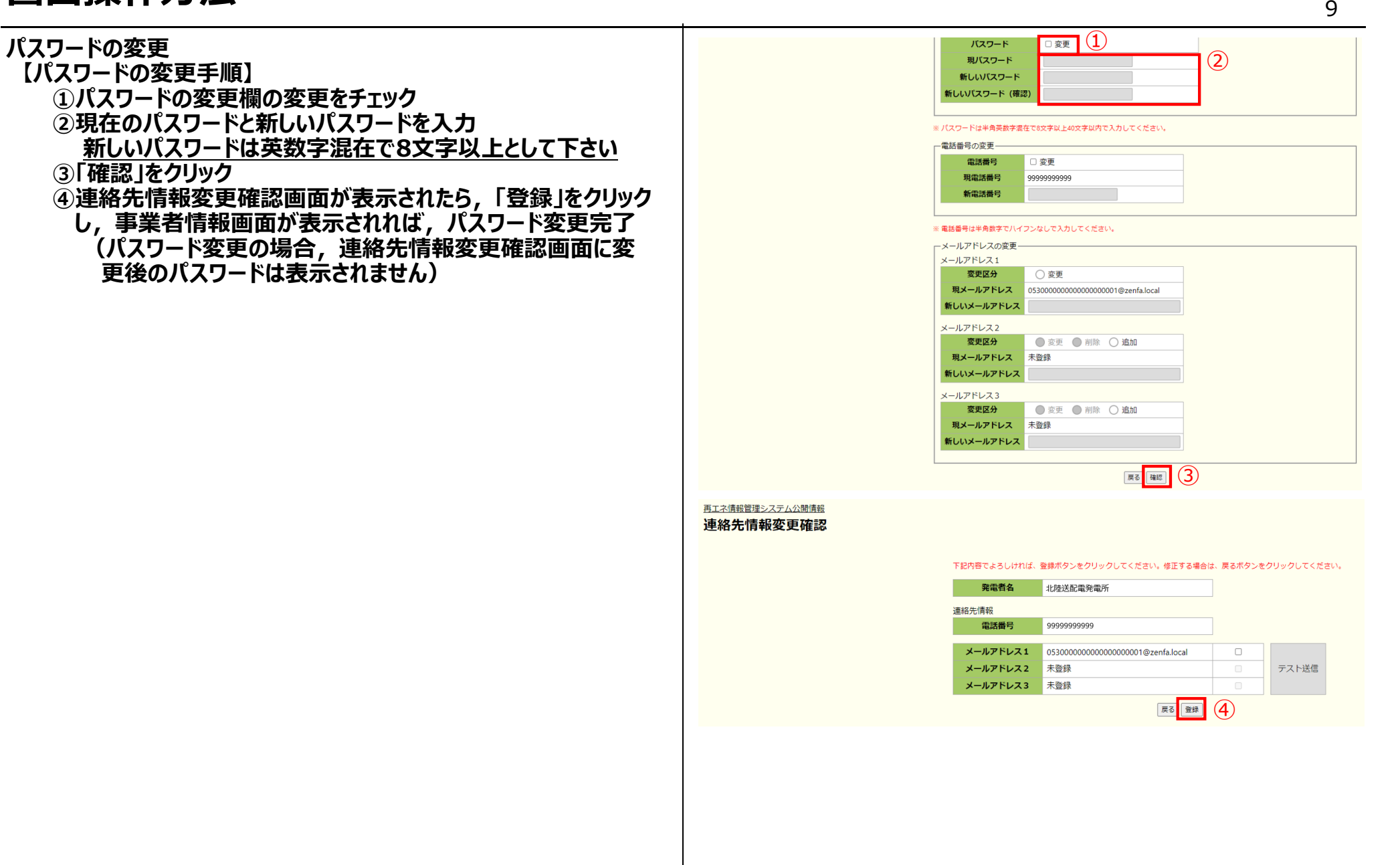

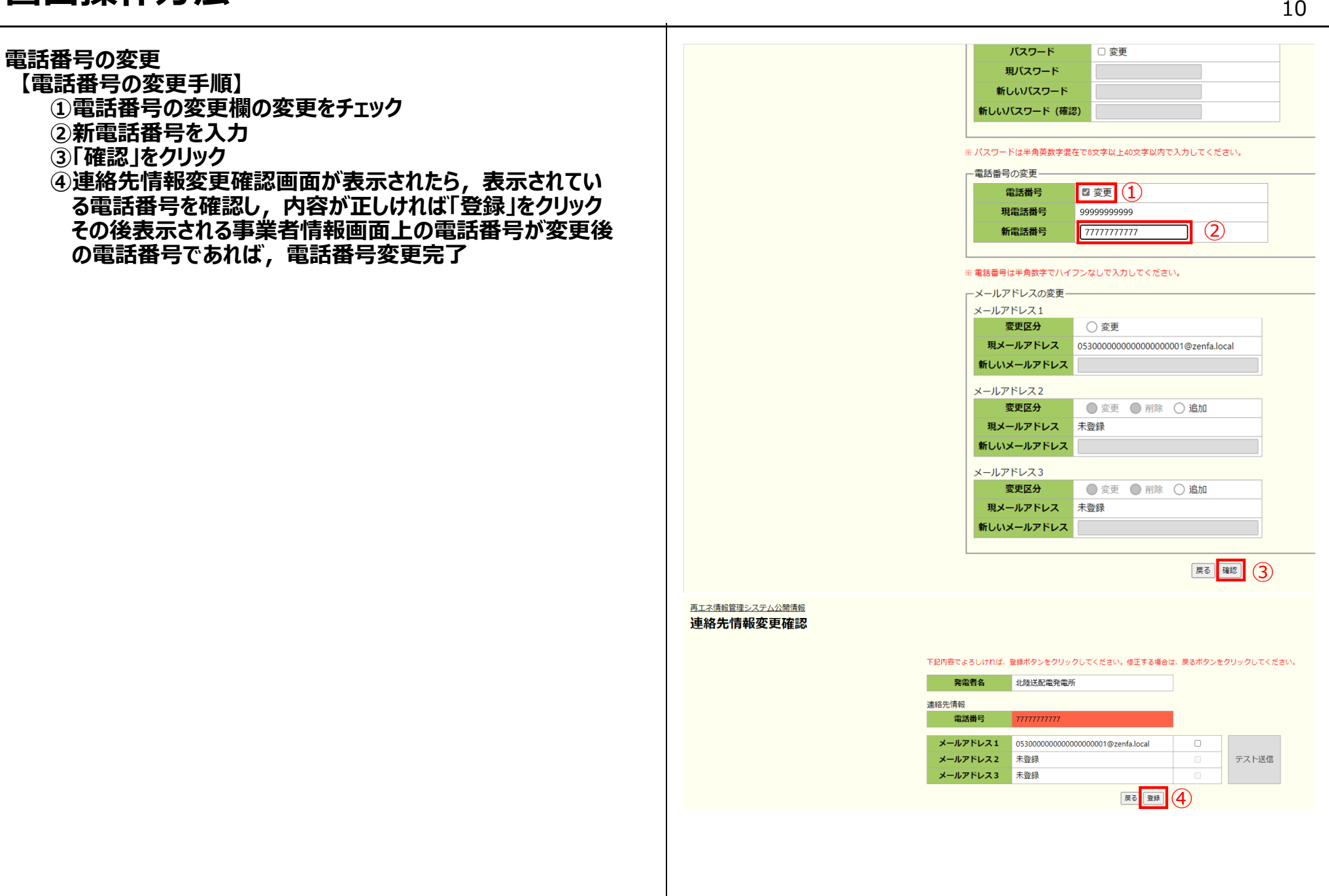

 <sup>11</sup> **メールアドレス変更・追加登録**現パスワード **【メールアドレスの変更手順】**新しいパスワード **①メールアドレスの変更区分欄の「変更」を選択**新しいパスワード (確認) **②新しいメールアドレスを入力** ※ パフロード仕半角革教学混在で8文字N F40文字N内で入力してください **③「確認」をクリック**電話番号の変更 **④連絡先情報変更確認画面が表示されたら,表示されている**電話番号 口変更 **メールアドレスを確認し,内容が正しければ「登録」をクリック**現雷沃番号 9999999999 **その後表示される事業者情報画面上のメールアドレスが変更**新電話番号 **後のメールアドレスであれば,メールアドレス変更完了**※ 電話番号は半角数字でハイフンなしで入力してください。 -メールアドレスの変更 **【メールアドレスの追加手順】**メールアドレス1  $\textcircled{\tiny 1}$  **メールアドレスの追加は,登録しているメールアドレス数が2以**変更区分 ◉ 変更 ○追加 0530000000000000000001@zenfa.local 現メールアドレス **下の場合のみ実施可能** $(2)$ 新しいメールアドレス Test001@zenfa.local **①メールアドレスの変更区分欄の「追加」を選択**メールアドレス2 **②新しいメールアドレスを入力** 変更区分 ● 変更 ● 削除 ● 追加  $\vert(1)$ **③「確認」をクリック**現メールアドレス 未登録  $(2)$ 新しいメールアドレス Test002@zenfa.local **④連絡先情報変更確認画面が表示されたら,表示されている メールアドレスを確認し,内容が正しければ「登録」をクリック**メールアドレス3 変更区分 ◎ 変更 ◎ 削除 ○ 追加 **その後表示される事業者情報画面上に追加したメールアドレス**現メールアドレス 未登録 **が表示されれば,メールアドレス追加完了**新しいメールアドレス ■ 確認 3 再エネ情報管理システム公開情報 連絡先情報変更確認 下記内容でよろしければ、登録ボタンをクリックしてください。修正する場合は、戻るボタンをクリックしてください。 発電者名 北陸送配電発電所 連絡先情報 電話番号 9999999999 メールアドレス1 Test001@zenfa.local  $\hfill \square$ 

■国 (4)

 $\Box$ 

テスト送信

メールアドレス2

メールアドレス3 未登録

Test002@zenfaloo

#### **【テストメール送信手順】**

- **メールアドレスの変更もしくは追加を⾏った場合,変更前に⼊ ⼒したメールアドレス宛にテストメールを送信することが可能です。 ①テストメールを送信したいメールアドレス横のチェックボックスをチェック**
- **②「テスト送信」をクリック**
- **③"メールを送信しました"ダイアログが表示されたら「OK」をクリック**

再エネ情報管理システム公開情報 連絡先情報変更確認 下記内容でよろしければ、登録ボタンをクリックしてください。修正する場合は、戻るボタンをクリックしてください。 発電者名 北陸送配電発電所 連絡先情報  $\begin{array}{c|c} \textcircled{1} & \textcircled{2} \\ \hline \end{array}$ 電話番号 9999999999 メールアドレス1 Test001@zenfa.loca メールアドレス2 Test002@zenfa.local  $\overline{\mathcal{L}}$ テスト送信 メールアドレス3 未登録 戻る 登録 再エネ情報管理システム公開情報 連絡先情報変更確認 下記内容でよろしければ、登録ボタンをクリックしてください。修正する場合は、戻るボタンをクリックしてください。 発電者名 北陸送配電発電所 連絡先情報 99999999999 電話番号 メールアドレス1 Test001@zenfa.local  $\blacksquare$ メールアドレス2 メールアドレス3 メールを送信しました ③

 $\overline{\phantom{a}}$  13 **連絡要否情報変更画面6.連絡要否情報変更**再エネ情報管理システム公開情報 **連絡要否情報変更画面では,翌⽇出⼒制御のメール**連絡要否情報変更 **連絡要否を変更できます。**発電者名 北陸送記電発電所 <u>ただし, 旧ルールかつ手動制御発電所については, 出</u> - 連絡要否情報の変更 <u>カ制御指令に電子メールを使用するため,連絡ありを連</u> メール連絡 制御ルール 発電所ID 翌日出力制御の連約 **絡なしに変更することはできません。** $\circ$ 05 3000 0000 0000 0000 0001 0012 05/2000 0000 0000 0000 0001 0021 **IR**  $\circ$ 新 05.3000.0000.0000.0000.0001.0067  $\sim$ 05 3000 0000 0000 0000 0001 0076 新  $x \rightarrow$ 新  $\circ$ 05 3000 0000 0000 0000 0001 0058 **【連絡要否情報変更手順】**※ O印は連絡あり。-、×印は連絡なし、 **①連絡要否情報変更画面のメール連絡欄を変更**展る 確認 **<sup>②</sup> 「確認」をクリック ③連絡要否情報変更確認画面の表示内容を確認し,**発電者名 北陸送配電発電所 **内容が良ければ「登録」をクリック**- 連絡要否情報の変更 **その後表示される事業者情報画面上で連絡要否が**メール連絡 発電所ID 制御ルール 翌日出も到御の演習 **変更されていれば,連絡要否変更完了**05 3000 0000 0000 0000 0001 0012 旧  $\circ$ 05.3000.0000.0000.0000.0001.0021 **IB**  $\Omega$  $\mathfrak{g}$ 05.3000.0000.0000.0000.0001.0067  $\mathbf{r}$  $(1)$  $\overline{g}$ 05.3000.0000.0000.0000.0001.0076  $\overline{\mathbf{x}}$  $\mathbf{x}$ 新 05.3000.0000.0000.0000.0001.0058 ※O印は連絡あり。ー.×印は連絡なし。 ②展る 確認 再エネ情報管理システム公開情報 連絡要否情報変更確認 下記内容でよろしければ、登録ボタンをクリックしてください。修正する場合は、戻るボタンをクリックしてください。 発電者名 北陸送配電発電所 メール連絡 発電所ID 制御ルール 翌日出力制御の連 **IB** 05 3000 0000 0000 0000 0001 0012  $\circ$ 05 3000 0000 0000 0000 0001 0021  $\mathbf{H}$  $\circ$ 新 05 3000 0000 0000 0000 0001 0067 u. 新  $\circ$ 05 3000 0000 0000 0000 0001 0076 新  $\circ$ 05 3000 0000 0000 0000 0001 0058 ※ O印は連絡あり。-、×印は連絡なし。

③

戻る 登録

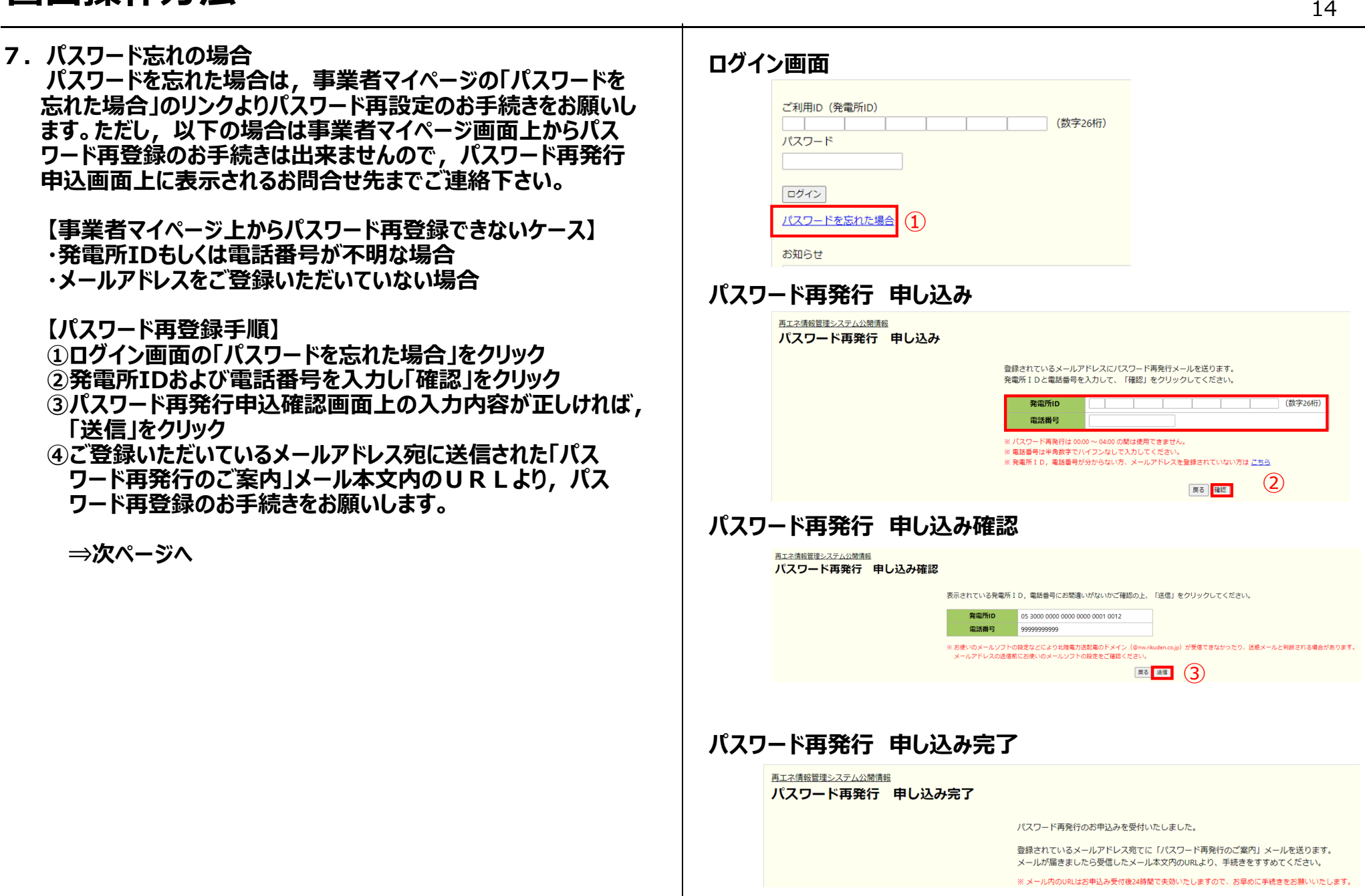

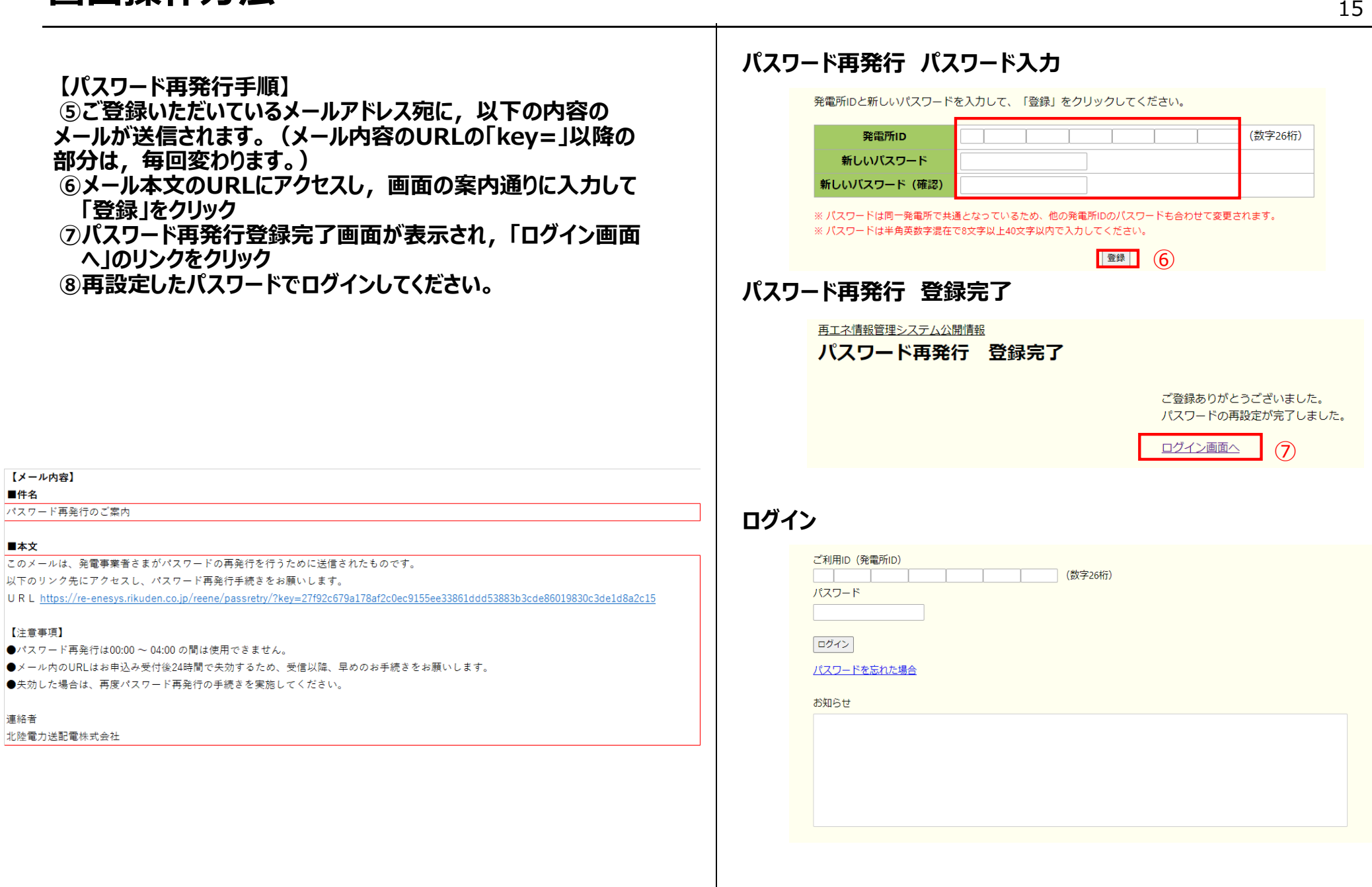

**画面操作方法**

#### **【事業者マイページ上からパスワード再登録できないケース】・発電所IDもしくは電話番号が不明な場合**

**・メールアドレスをご登録いただいていない場合**

#### **【対応手順】**

 **①お問い合わせフォームのリンクをクリック ②お問い合わせフォームを確認し「OK」をクリック**③**当社から発電所IDとパスワードを再発行(数日かかります。) ④再発⾏の発電所IDとパスワードを⼊⼒し,ログイン**

#### $\overline{\phantom{a}}$  16 事業者マイページからパスワード再登録できない場合の画面再エネ情報管理システム公開情報 パスワード再発行 申し込み

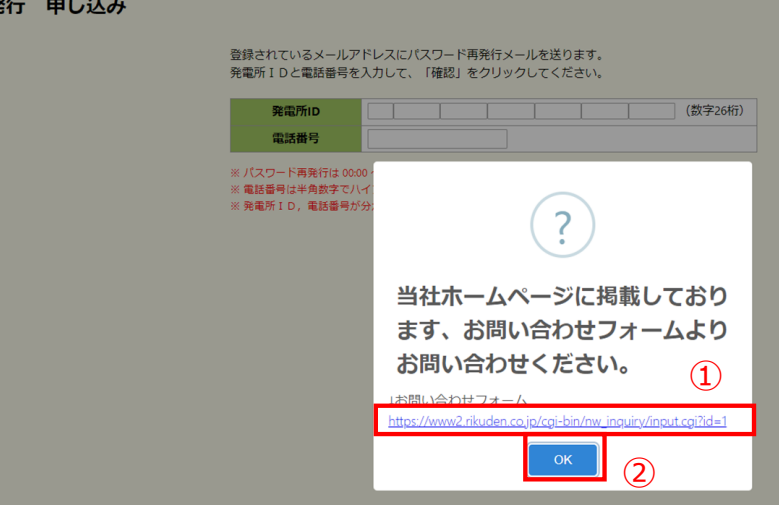

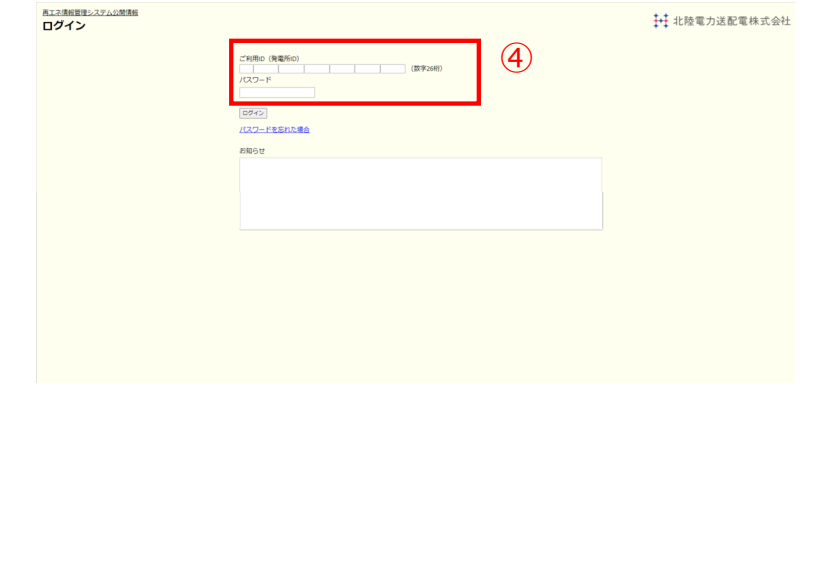